# +Scripts

Criando um item ferramenta

#### Item Ferramenta?

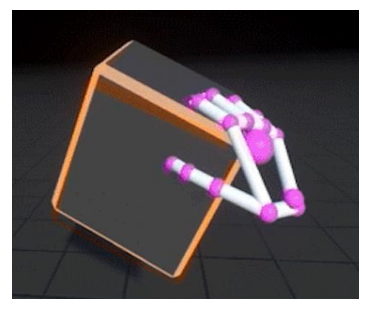

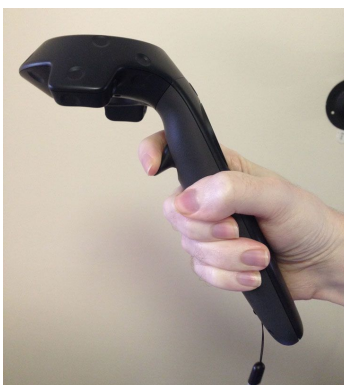

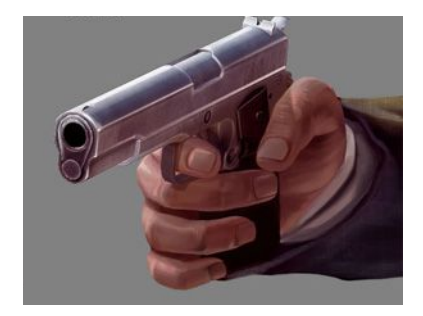

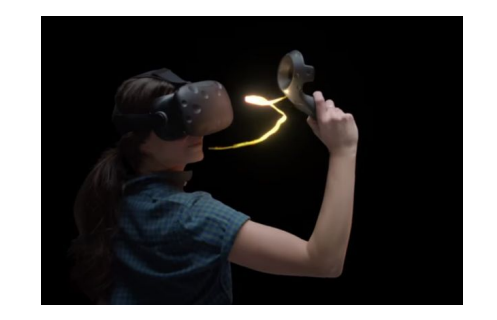

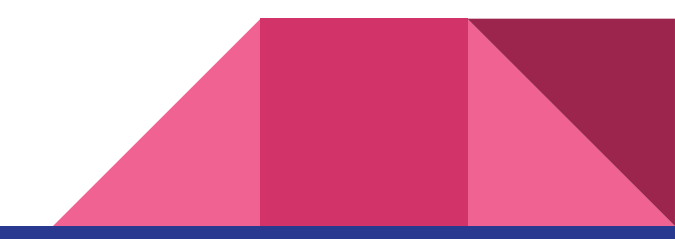

# Gravity Gun (Half-life 2)

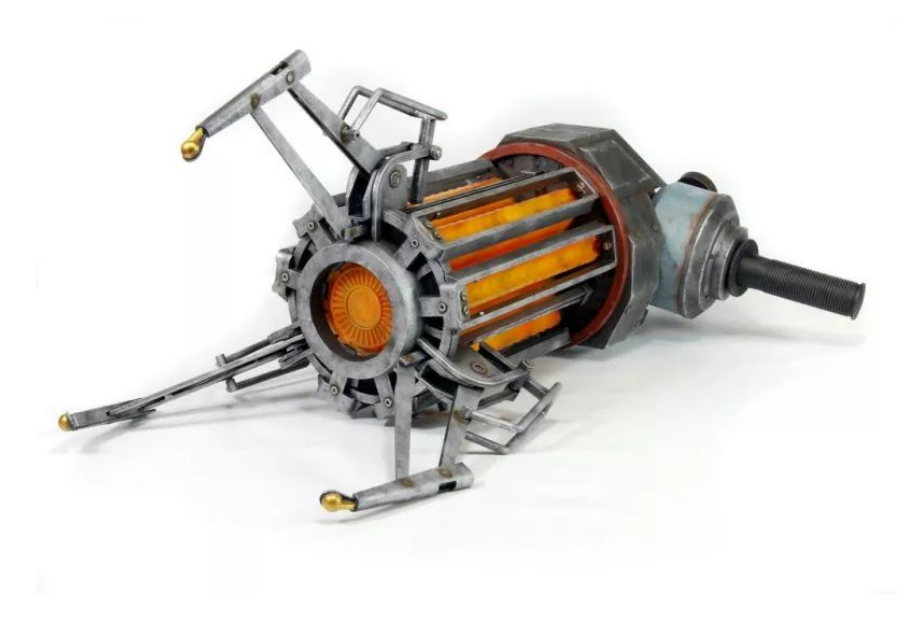

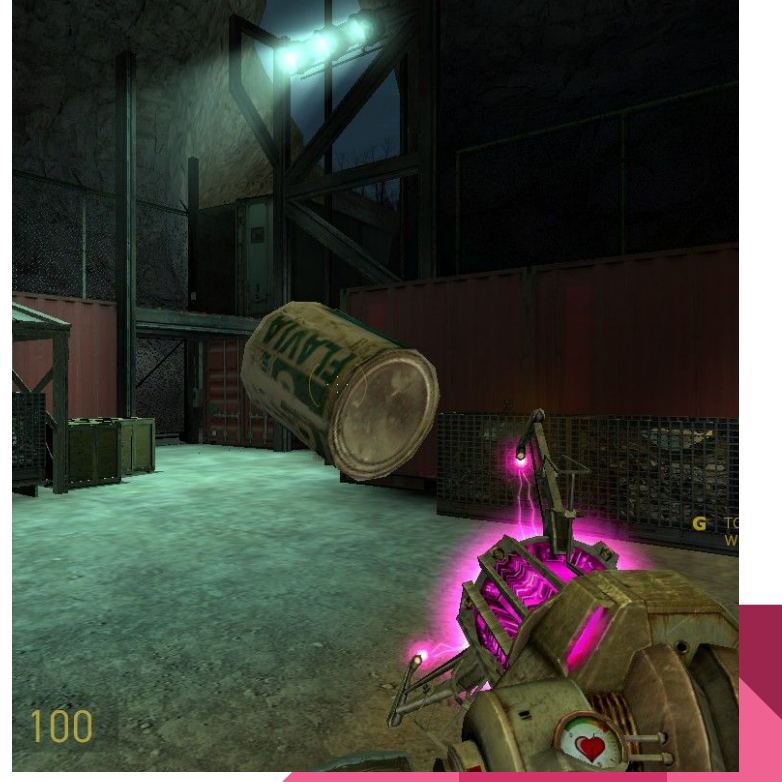

# Etapas lógicas

- 1 Ao acionar o gatilho, emitir um raio (p/ descobrir qual é nosso alvo)
- 2 Se o alvo atingido for um Rigid Body, atrair para perto
- 3 Ao soltar o gatilho, repelir o alvo

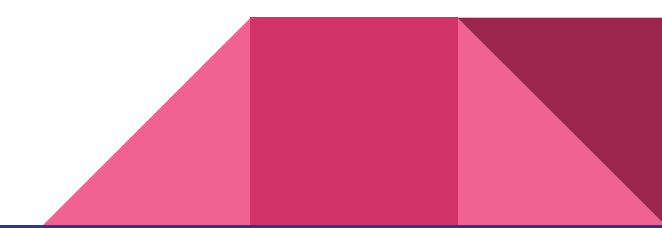

### Dinâmica da atividade

- 1 No Desktop -> Pasta Aula 9 -> abrir o pacote Unity
- 2 Puxar o pdf "Tutorial Unity Aula 9 Scripts II" do e-disciplinas
- 3 Seguir as instruções: quem terminar antes, testará antes
- 4 Equipes que terminarem primeiro poderão discutir o trabalho em grupo com os professores / monitores

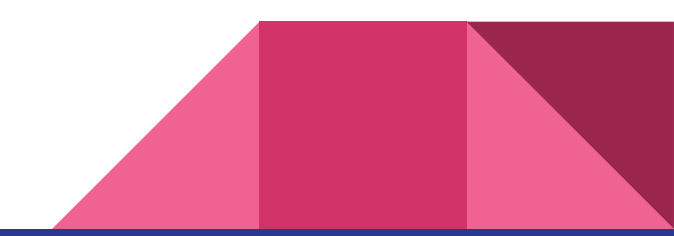

# Script: GravityRay

Primeiro vamos criar um raio que irá colidir com os Obstáculos em cena. Este raio é uma linha reta contínua, que tem uma **posição inicial**, uma **direção**, um **alcance** e armazena **informações da colisão**.

Se o raio atingir um objeto, iremos armazená-lo em uma variável.

- Carregar o package da aula 9 e abrir a cena de teste
- Criar um novo script e nomear GravityRay
- Arrasta-lo sobre o objeto GravityWandTests
- Abrir o script para edita-lo

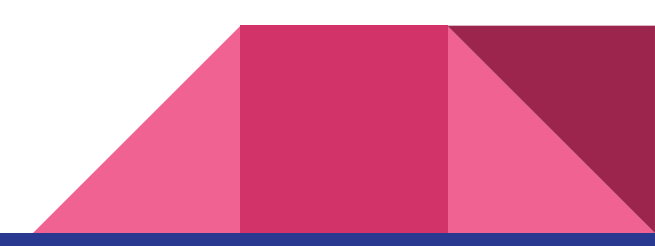

# Raybeam

```
5 public class GravityRay : MonoBehaviour {
       private Rigidbody target; //variavel para armazenar objeto capturado pelo raio
 6
 \overline{7}\begin{array}{c} 8 \\ 9 \end{array}public void RaybeamStart(){
            RaycastHit hitInfo; // variavel para armazenar informação da colisão do raio
10
11
            //cria um raio e SE houver alguma colisão//
            if (Physics.Raycast (transform.position, transform.forward, out hitInfo, 100)) {
12
13
                //método para desenhar o raio (no editor)
14
                Debug.DrawRay (transform.position, transform.forward * hitInfo.distance, Color.green);
15
16
                //SE houver um rigidbody no objeto atingido
17
                if (hitInfo.collider.attachedRigidbody != null) {
                    target = hitInfo.collider.attachedRigidbody;
18
19
                \mathbf{r}20
21
       \mathbf{r}
```
# Raybeam (cont.)

```
public void RaybeamStop(){
23
24
            target = null;25
        ł
26
27
       void Update(){
            // para facilitar os testes, vamos pegar o input do teclado
28
29
            // se a tecla espaço for pressionada, ativar o raio.
30
            // se a tecla espaço for solta, desativar o raio.
31
            if (Input.GetKeyDown ("space")) {
32
                RaybeamStart ();
            \mathbf{R}33
            if (Input.GetKeyUp ("space")) {
34
35
                RaybeamStop ();
36
            \mathcal{F}\mathbf{r}37
38<sup>3</sup>
```
#### **Testes**

Play na cena, selecione o GravityWandTests e pressione espaço para disparar

Veja o resultado na janela do editor (o raio dura apenas 1 frame)

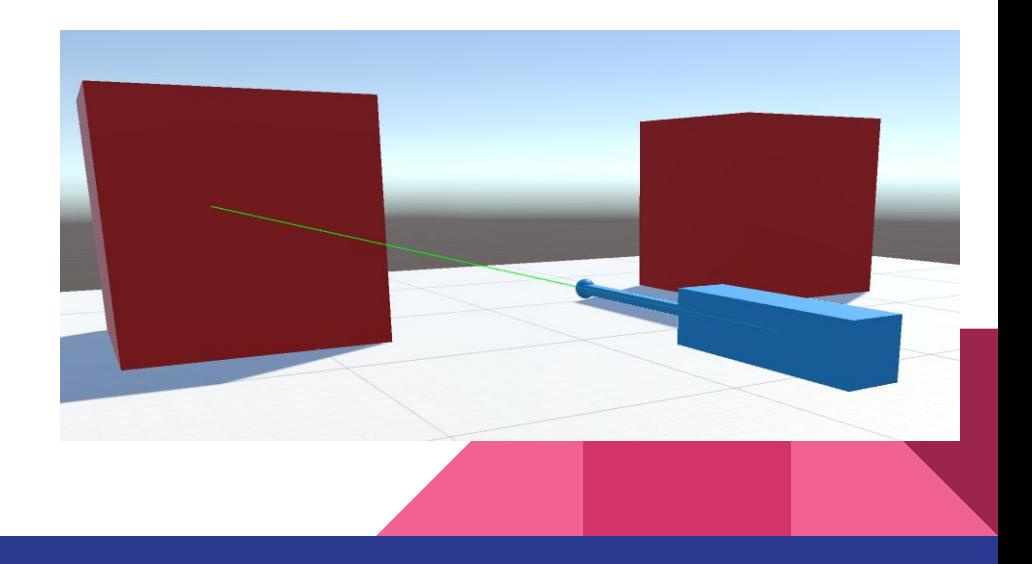

### GravityRay : Attract

#### 5 public class GravityRay : MonoBehaviour {

- private Rigidbody target; //variavel para armazenar objeto capturado pelo raio 6
- $\overline{7}$ private bool isActive = false; //o raio está atraindo um alvo?
- $\circ$

#### Criar novo Método:

```
31
       private void Attract(){
32
           // desliga a fisica para podermos mover o objeto
33
           target.isKinematic = true;34
           //move o objeto até a posição da arma com espaçamento de 1 metro
35
           target.MovePosition (this.transform.position + transform.forward);
       \mathbf{r}36
```
# GravityRay: Attract (cont.)

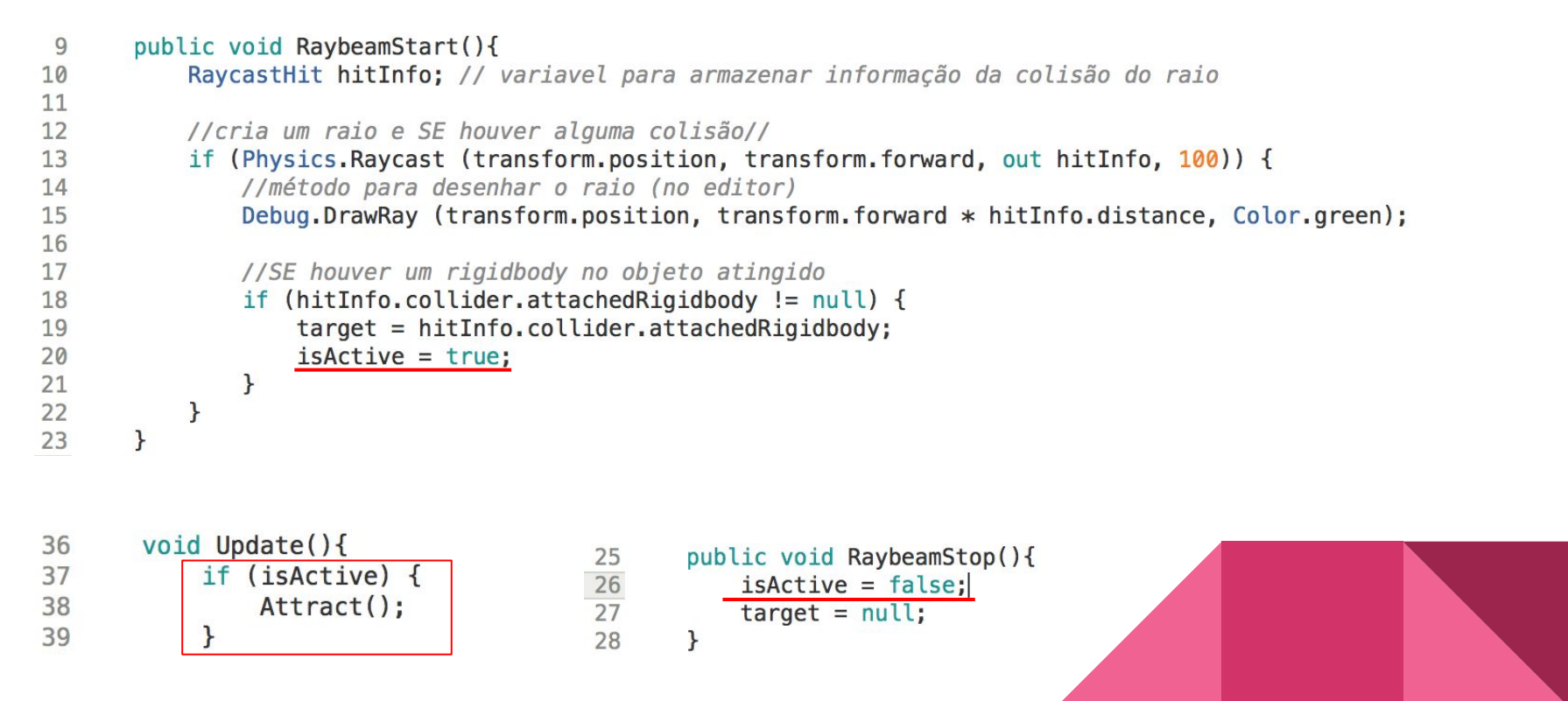

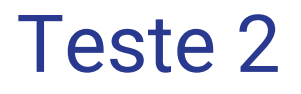

Play na cena, selecione o GravityWandTests e pressione espaço para disparar

Veja o resultado na janela do editor

Experimente atrair diferentes cubos

Observe que a física deles permanece desligada ao solta-los!

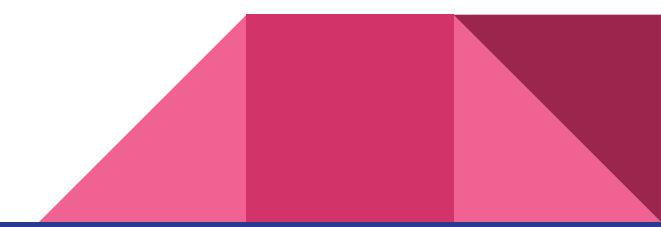

# GravityRay : Repel

Criar novo Método:

```
37
       private void Repel(){
38
           // reativa a fisica
39
           target.isKinematic = false;40
           // aplica uma força em uma direção
41
           target.AddForce (this.transform.forward * 10f, ForceMode.Impulse);
42
       ł
```

```
25
       public void RaybeamStop(){
26
           isActive = false;27
           Repel();
28
           target = null;29
       }
```
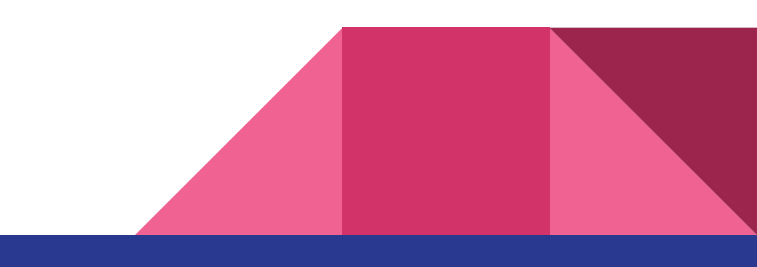

# Teste 3 - final!

Play na cena, selecione o GravityWandTests e pressione espaço para disparar

Veja o resultado na janela do editor

Experimente atrair e repelir diferentes cubos

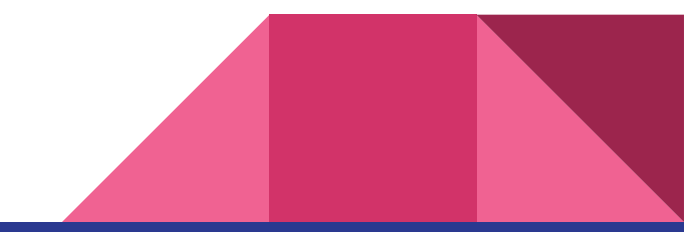

# Criando a ferramenta final

Agora que o script está pronto não vamos mais utilizar o wand de testes. Iremos utilizar um prefab já criado para esta aula.

- Na pasta Prefabs, localize e selecione o GravityWand
- Adicione o seu componente: GravityRay

# Configurando o Wand

Configure (conforme a figura ao lado)

- Criar um evento OnTriggerDown, arrastar o script GravityRay e indicar o método RaybeamStart
- Fazer o mesmo para OnTriggerUp, indicando o método RaybeamStop

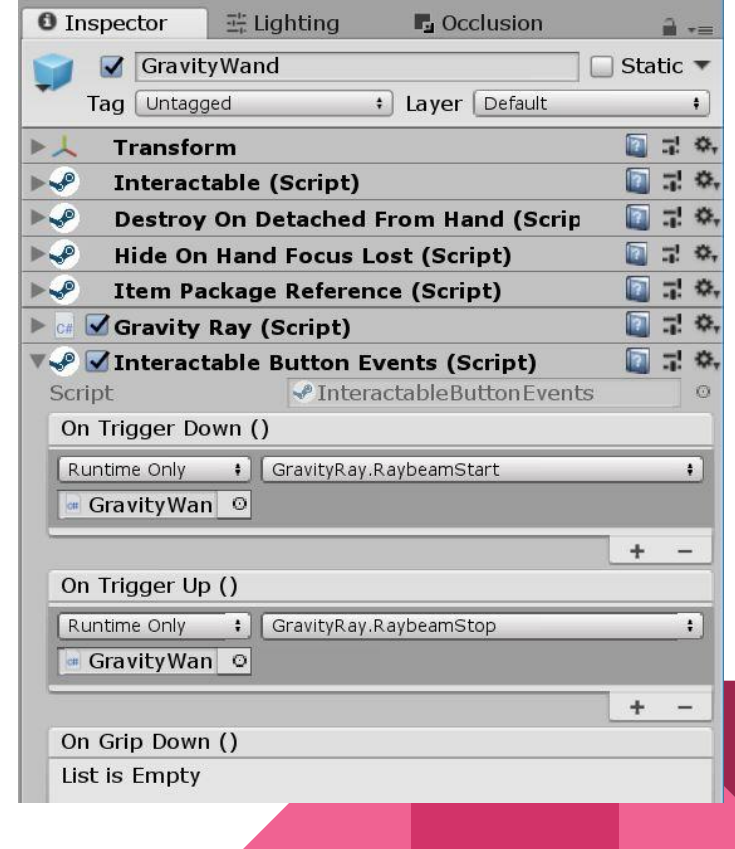

# Compilando

Para testar é necessário rastrear a mão… Logo, passar para o Rift CV1

File> BuildSettings> Add Open Scene (se necessario) > Build!

Abrir o software Dukto (no desktop) e enviar o arquivo para o computador de testes com Rift CV1 (perguntar o nome do computador a um monitor)

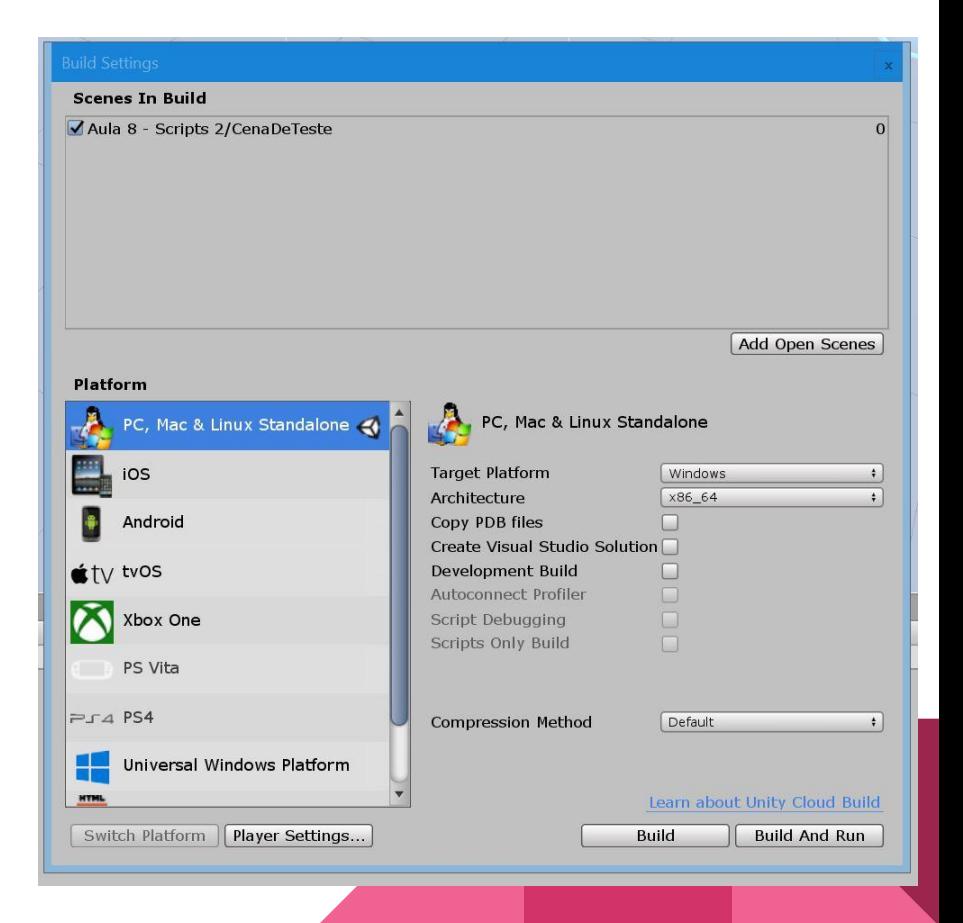

# Exercícios p/ casa - próximo abre dia 11

- Óculos anaglifo devolver
	- Adriano Carvalho e Sousa
	- Augusto Ruy Machado
	- Lincoln Makoto Kawakami
	- Marcos Roberto Franco Filho
	- Rodrigo M. Magaldi
	- Igor Freitas Sym
	- Rodrigo Zanette de Magalhães
	- **○ Quem ainda não devolveu**
- Pegar devolver próxima aula
	- Bruno Akio Shirasuna
	- Bruno da Costa Braga
	- Bruno Hisashi Otsuka
	- Bruno Mucha Pasini
	- Clarissa Alves Barreto da Rocha
	- Eric Nozomi Tatsuta
	- Felipe Igai Wang
	- Gabriel de Souza Oliva
	- Helder Seiji Tanaka Costa
	- Henrique Tasaki Imaeda
	- Leonardo Gushiken Yoshitake
	- Matheus Perelmutter
	- Rafael Carvalho Santos
- Rafael Costa Sales
- Rafael Szylewicz Levy
- Rodrigo Rodrigues Gesuatto
- Sungwon Yoon
- Vitor Augusto Martin

# Projeto - planejamento

- Para semana que vem (entrega pelo representante no e-disciplinas):
	- Setup básico do projeto Unity:
		- Bibliotecas: SteamVR, outras
		- Organização: nomenclatura, pastas e cenas,
		- Player na cena,
	- Planejamento:
		- Listagens e descrição dos prefabs básicos e suas partes
		- Prospecção de recursos: consulta de modelos online (listar, registrar fonte e licença de uso)

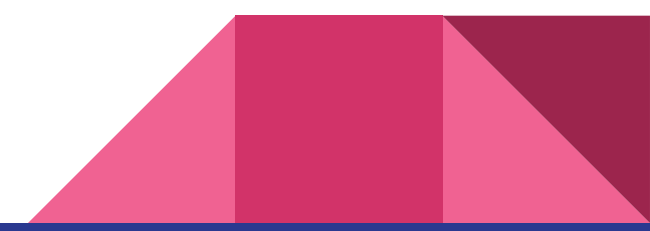

#### Proxima aula

#### Modelos, texturas, materiais!

Como agregar valor ao seu protótipo mesmo sem saber modelar

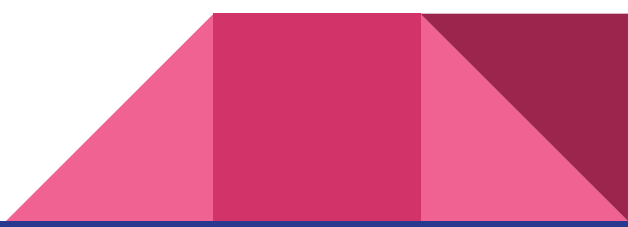